Date de création : 28/02/23 Date de Mise à Jour : 01/03/23 Version v23.0

# **Inventaire Appro (à partir de V23)**

#### **Objectif**

L'inventaire permet de **contrôler les stocks physiques par rapport aux stocks informatiques** pour chaque article sur chaque magasin. Il permet de **fixer un stock avec sa valeur**, ainsi qu'un **écart de stock avec sa valeur** à votre date d'inventaire.

Deux solutions s'offrent à vous :

- Soit au travers d'un **traitement** nécessitant l'application Excel sur les postes devant procéder à cette opération.
- Soit au travers d'**une pièce ATYS** pour une saisie directe.

Le traitement permet, via Excel, d'éditer des feuilles pour le comptage physique. La saisie de l'inventaire, suite au comptage, se fera grâce aux feuilles préparées.

Il est recommandé d'**éviter d'avoir des mouvements de stock le jour de l'inventaire**. Quelque soit le moment de la journée où l'inventaire est fait, il sera comptabilisé pour la date sélectionnée à 23h59.

Attention, **ni le traitement d'inventaire, ni la génération de la pièce d'inventaire n'interdisent la création ou la modification de pièces de mouvement de stock à une date antérieure** ; cela pouvant alors générer des incohérences dans les stocks.

# **Action préliminaire**

### **1. Paramétrage Excel**

Un paramétrage Excel, nécessaire au bon fonctionnement, est à reproduire sur chaque session serveur devant utiliser le traitement d'inventaire Appro. Vous en trouverez toutes les informations en cliquant [ici](https://wiki.atys.analys-informatique.com/doku.php?id=wiki:docs_en_cours:config_excel_inventaire).

Last update: 2024/03/01 15:28 wiki:docs\_en\_cours:inventaire\_v23 https://wiki.atys.analys-informatique.com/doku.php?id=wiki:docs\_en\_cours:inventaire\_v23

### **2. Paramétrage Fiche Article**

Pour les articles tracés, gérés en stocks, pour lesquels vous souhaitez gérer l'**inventaire par lot**, dans la fiche Article, le champ Traçabilité tiers inventaire doit être coché (cas des articles Phytosanitaires ou autres…).

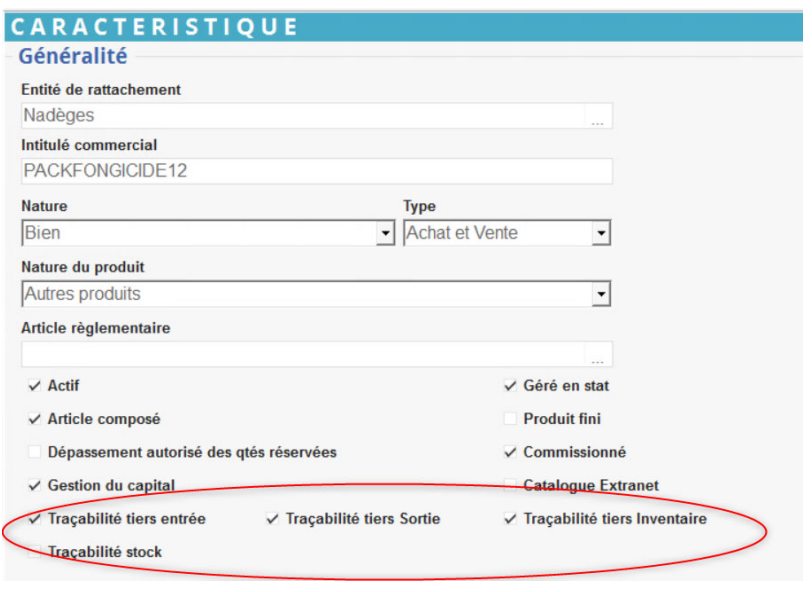

Si Traçabilité tiers inventaire est coché mais qu'aucun lot n'est renseigné lors de l'inventaire (dans la feuille excel), alors l'article n'apparaîtra pas dans la pièce d'inventaire.

### **3. Nettoyage des articles si besoin**

Pour éviter un trop grand nombre de lignes à 0, il est possible de faire un [nettoyage de la base](https://wiki.atys.analys-informatique.com/doku.php?id=wiki:docs_en_cours:traitement_nettoyage_d_articles) [articles](https://wiki.atys.analys-informatique.com/doku.php?id=wiki:docs_en_cours:traitement_nettoyage_d_articles) par :

```
Traitement -> Divers -> Opération base de donnée -> Nettoyage d'articles.
```
Les articles "supprimés" seront déplacés dans la base de données mais récupérable si besoin.

### **4. Recalcul des stocks lots**

A partir de la version V21 : le recalcul peut être demandé, directement, au moment de la [préparation de l'inventaire](#page-2-0).

# **Les étapes du traitement d'Inventaire Appro**

# <span id="page-2-0"></span>**1. Préparation de l'inventaire**

**Constitution d'une feuille excel avec la liste des articles mouvementés sur le site inventorié**.

La préparation peut être faite quelques jours avant l'inventaire réelle pour, par exemple, imprimer des feuilles pour le comptage. Ces feuilles pourront sans problème être manipulées, supprimées, etc… et ce, sans aucune conséquence sur la procédure d'inventaire, tant qu'il ne s'agit pas du fichier définitif.

Avant de comptabiliser votre inventaire réel, après avoir fait le recalcul des stocks lot comme indiqué dans les actions préliminaires, vous devrez donc refaire une préparation, celle-ci tenant compte des différences de stock entre les deux préparations.

Se positionner sur l'entité contenant le circuit administratif pour lancer la préparation.

Traitement -> Inventaires Appro-> Préparation

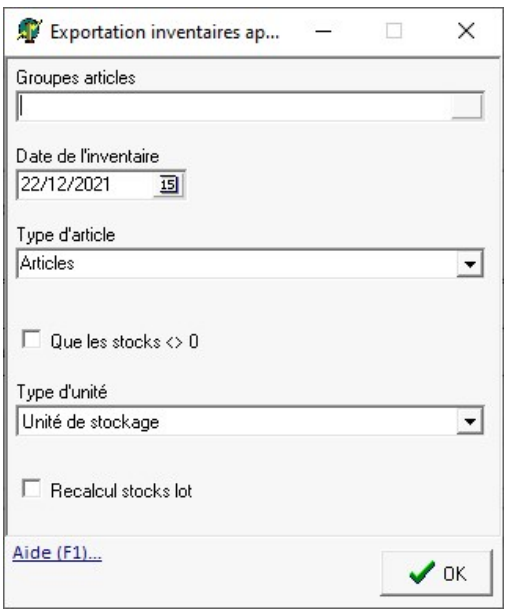

Après validation, suivi des étapes de la préparation :

#### **Groupe Articles**

Choix du groupe article à inventorier. Si **aucun groupe** n'est sélectionné, alors **tous les articles** de l'activité seront pris. Possibilité de **trier par niveau de groupe** dans l'arbre des articles, afin de générer **une feuille d'inventaire par groupe** d'articles.

- **Date Inventaire** Entrer la date du jour de l'inventaire (peut être post-daté ou anti-daté si besoin pour préparer les feuilles en avance par exemple).
- **Type Article** Laisser *Articles* (Matière active n'est plus utilisé)
- **Oue les stocks non nuls** Il est conseillé de **ne pas cocher** car il est possible qu'un stock soit à 0 informatiquement mais différent de 0 en stock réel.
- **Type Unité** Sélectionner Unité de stockage ou de

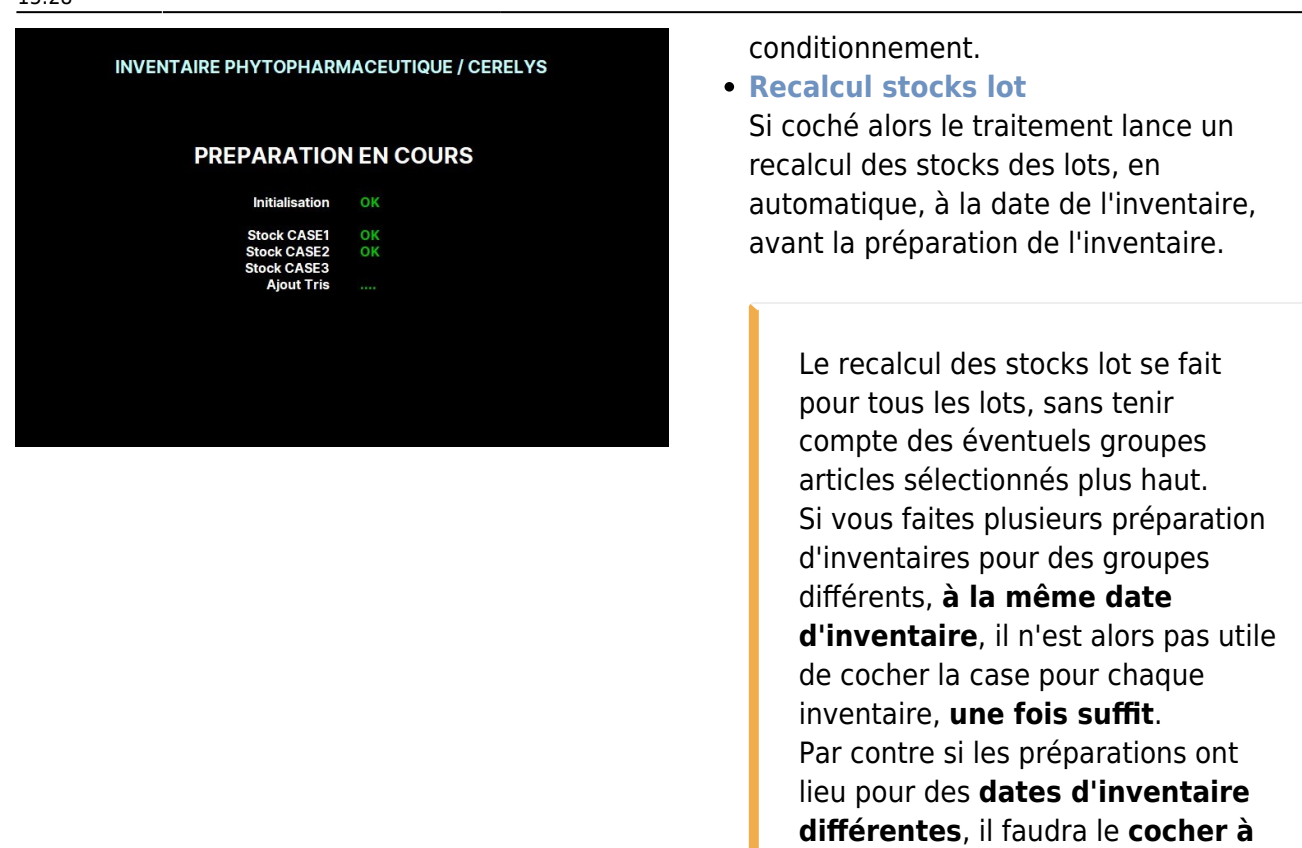

Le traitement prépare dans Excel, la(les) feuille(s) d'inventaire. Vérifier le rapport de traitement afin de s'assurer qu'il n'y a pas d'anomalies.

**chaque fois**.

## **2. Modification de l'inventaire**

#### Permet de

- **Modifier** les données qte stock dans les feuilles de chaque entité stock.
- **Visualiser** les données dans les feuilles de chaque entité stock.
- **Imprimer** les feuilles de stock au choix pour comptage de l'inventaire par les magasiniers.
- **Supprimer** éventuellement un inventaire non abouti ou pour le re-préparer.

Traitement -> Inventaires Appro-> Modification

# **MENU PRINCIPAL**

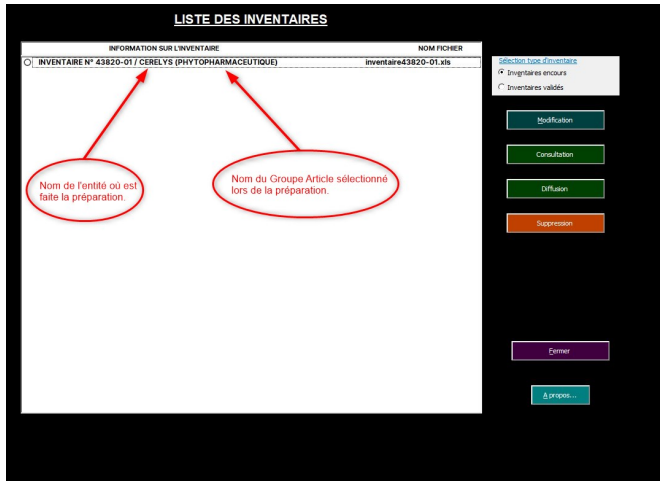

- **Sélection Type d'inventaires** A sélectionner pour visualiser la liste des inventaires non validés ou déjà validés.
- **Modification** Accès à la modification de l'inventaire sélectionné. Voir plus bas la description "SOUS MENU".
- **Consultation** Accès à la consultation de l'inventaire sélectionné. idem sans les boutons de modifications.
- **Diffusion** Edition papier des feuilles stock au choix. Aperçu avant impression.
- **Suppression**
- **Suppression** de l'inventaire sélectionné.
- **Fermer**
	- Cliquer pour quitter le module inventaire.
- **A propos** Indication de l'utilisateur et du code machine.

#### **SOUS MENU MODIFICATION**

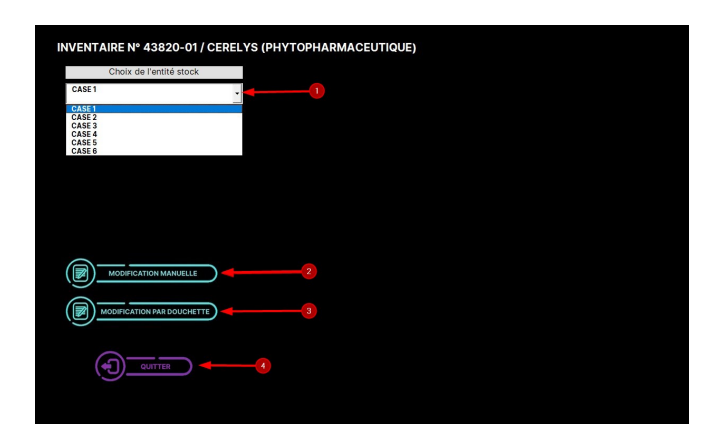

- 1 Pré-sélectionner l'entité de stock dans laquelle vous voulez faire les modifications.
- 2 Accès à la MODIFICATION MANUELLE. Voir plus bas la description.
- 3 Accès à la MODIFICATION PAR DOUCHETTE. Voir plus bas la description.
- 4 Retour au menu principal.

### **MODIFICATION MANUELLE**

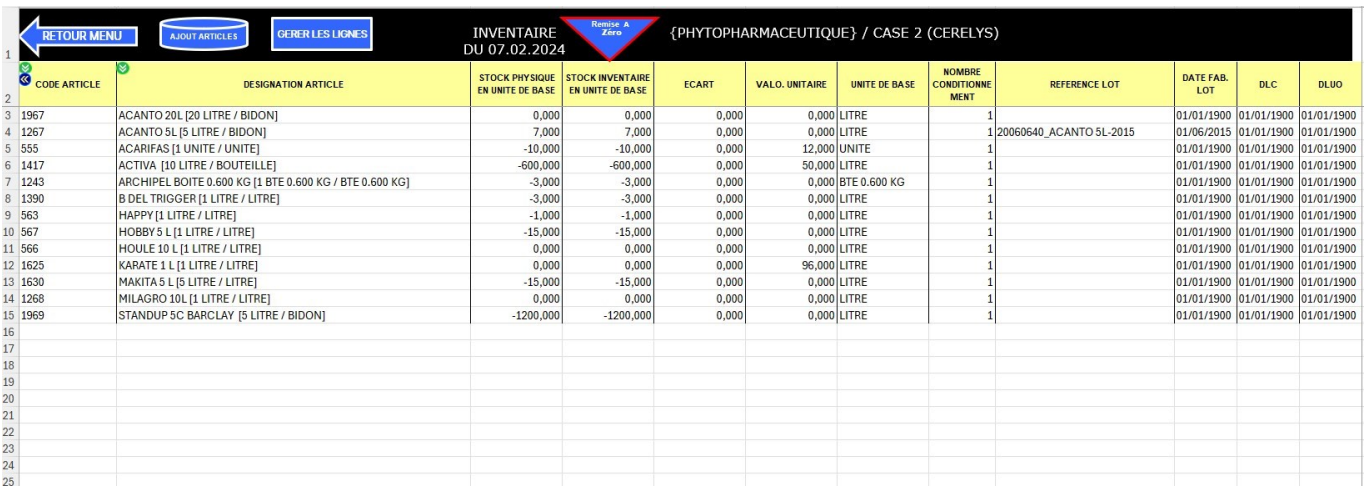

Il est **impossible de saisir des informations dans la colonne "Ecart"**, cette colonne se calcule automatiquement par différence entre le stock physique et le stock inventaire. Les cellules modifiables dans les colonnes sont :

"Stock inventaire en unité de base", "Valo. unitaire", "Nb conditionnement", "Ref & Dates Lot".

- **Bouton <sup>©</sup>** Permet d'échanger les colonnes "Code Article" et Gencode Article".
- **Bouton C** Change le tri des données dans la feuille Excel.
- **Fonction Rechercher** "**Ctrl+F**" permet de rechercher un nom, une donnée, plus facilement.
- **Bouton** Permet une Remise A Zéro de la colonne "Stock Inventaire". 2 choix possibles :  $\pmb{\times}$
- **Bouton** *<b>Bouton* **Permet de supprimer des lignes. 3 choix possibles :**  $\pmb{\times}$
- **Bouton Bouton Bermet d'ajouter des articles qui n'apparaîtraient pas dans la liste initiale.**
- $\cdot$  1 Renseigner les  $\pmb{\times}$ champs obligatoires pour identification de l'article a ajouté. (Code Article et la quantité en stock). Les autres zones sont facultatives.
- 2 Cliquer ensuite sur le bouton**INTEGRATION** pour ramener les

informations nouvellement saisies dans la feuille d'inventaire.

 $\pmb{\times}$ 

#### **Cas des Articles Phytosanitaires ou autres... tracés**

La procédure de préparation d'inventaire classique prépare les inventaires avec des articles allotés ou non. La modification de l'inventaire dans la feuille Excel présentera pour chaque article, par entité stock :

- une ligne par lot actif quelque soit sa quantité en stock ET
- une ligne par lot inactif dont le stock est différent de 0.

Chaque ligne d'article tracé affiche, pour chaque lot, les champs suivants : Référence, Date de Fabrication, Lot, DLC, DLUO.

Cette modification permettra, outre la **correction des quantités par lot** dans la colonne Stock Inventaire en unité de base, d'**ajouter les lots manquants** pour un article,

impérativement par l'utilisation du bouton **Adout Aniques**[,](https://wiki.atys.analys-informatique.com/lib/exe/detail.php?id=wiki%3Adocs_en_cours%3Ainventaire_v23&media=wiki:docs_en_cours:bouton_ajout_articlepng.png) (il est impossible de modifier la référence du lot ainsi que la date de fabrication sur les lignes issues du traitement de préparation d'inventaire). Si l'un ou l'autre des éléments présents est erroné, remettre à zéro le Stock Inventaire en unité de base sur la ligne concernée, et effectuer la correction par le bouton AJOUT ARTICLES X

Saisir, dans la feuille excel :

- Le **code de l'article** (qui devra être crée à l'identique dans Atys avant validation),
- La **quantité** dans la cellule Stock Inventaire en unité de base,
- Le **prix** dans la cellule Valo. unitaire,
- Le **N° de lot** dans la cellule Référence lot,
- La **date de fabrication** au format JJ/MM/AAAA dans la cellule Date Fab Lot.

Soyez extrêmement vigilant dans la composition des numéros de lot ou date, car à la validation de la feuille, tous les lots inexistants dans ATYS seront créés.

**Bouton CRETOURMENU** Renvoi au MENU. Retour au Menu une fois les modifications terminées, voici l'image qui apparait :

#### $\pmb{\times}$

- Le **compte rendu** des modifications effectuées s'affiche. Il est alimenté au fur et à mesure des modifications faites depuis la dernière action Enregistrer ou Annuler.
- Le choix de **changer d'entité Stock** est disponible pour éventuellement faire de nouvelles modifications.
- Le choix de retourner en **modification manuelle et par douchette** est disponible.
- Le choix d'**annuler** les modifications est disponible. Cette action n'enregistrera pas les modifications énumérées dans le compte rendu et purgera l'historique des modifications.
- Le choix d'**enregistrer** les modifications est disponible. Cette action enregistrera les modifications énumérées dans le compte rendu et purgera l'historique des modifications.
- Le choix de **quitter** cet inventaire est disponible. Cette action permet de quitter cet inventaire et de revenir au menu principal.

#### **MODIFICATION PAR DOUCHETTE**

Précédemment, via le bouton faire une Remise à Zéro des quantités suite à la [préparation d'inventaire](https://wiki.atys.analys-informatique.com/doku.php?id=wiki:docs_en_cours:inventaire#preparation_de_l_inventaire) et avant d'importer dans la feuille excel les données du [Terminal mobile](https://wiki.atys.analys-informatique.com/doku.php?id=wiki:docs_en_cours:utilisation_cipher) [Cipher](https://wiki.atys.analys-informatique.com/doku.php?id=wiki:docs_en_cours:utilisation_cipher) ou de l'[application K-Atys:](https://wiki.atys.analys-informatique.com/doku.php?id=wiki:docs_en_cours:application_k-atys)

Cliquer sur **Modification par Douchette** fait apparaitre le choix de sélection du fichier douchette.

 $\pmb{\times}$ 

Une fois le fichier douchette choisi, Cliquer sur **LANCER PRE-INTEGRATION**.

 $\pmb{\times}$ 

L'importation des données du terminal mobile dans la feuille d'intégration est faite Vous pouvez vérifier les données et modifier des éléments si vous constatez une anomalie. Etape suivante : Cliquer sur le bouton **INTEGRATION**.

 $\pmb{\times}$ 

**L'intégration est OK** : Toutes les lignes sont ajoutées dans la feuille Stock "Case 2". Vous pouvez agir sur d'autres actions comme citées précédemment dans Modification Manuelle.  $\pmb{\times}$ 

**Bouton MENURIER Renvoi au MENU.** Retour au Menu une fois les modifications terminées, voici l'image qui apparait : Dans cet exemple, le compte rendu affiche le résultat "Stock Case 2 : 9032 lignes ajoutées par intégration douchette.

 $\pmb{\times}$ 

- Le **compte rendu des modifications effectuées** s'affiche. Il est alimenté au fur et à mesure des modifications faites depuis la dernière action Enregistrer ou Annuler.
- Le choix de **changer d'entité Stock** est disponible pour éventuellement faire de nouvelles modifications.
- Le choix de retourner en **modification manuelle et par douchette** est disponible.
- Le choix d'**annuler** les modifications est disponible. Cette action n'enregistrera pas les modifications énumérées dans le compte rendu et purgera l'historique des modifications.
- Le choix d'**enregistrer** les modifications est disponible. Cette action enregistrera les modifications énumérées dans le compte rendu et purgera l'historique des modifications.
- Le choix de **quitter** cet inventaire est disponible. Cette action permet de quitter cet inventaire et de revenir au menu principal.

## **3. Validation de l'inventaire**

Il est possible de réaliser un **traitement préliminaire de "Validation pour contrôle"** qui **simule une validation**, sans valider réellement. Il **indique les éventuelles erreurs** et **ne génère pas la pièce d'inventaire** dans Atys.

Si des anomalies sont présente et nécessite une correction, il faut **corriger le fichier Excel** présent dans le dossier Atys (et le le fichier .txt généré lors du traitement par copie du fichier Excel).

Traitement -> Inventaires Appro-> Validation pour contrôle

La validation supprime et renomme la feuille Excel précédente. Puis elle crée la pièce Inventaire Appro dans ATYS.

Il est recommandé de valider l'inventaire à un moment où personne ne travaille dans Atys.

Traitement -> Inventaires Appro-> Validation

- Cliquer sur Valider
- Ouverture de la page Excel avec la liste des inventaires encours
- Sélectionner l'inventaire à valider
- Puis cliquer sur Validation
- **Vérifier le rapport de traitement**, soit en direct, soit par consultation dans le Processing Report soit dans la visionneuse des rapports (Outils → Visionneuse des rapports de traitement).

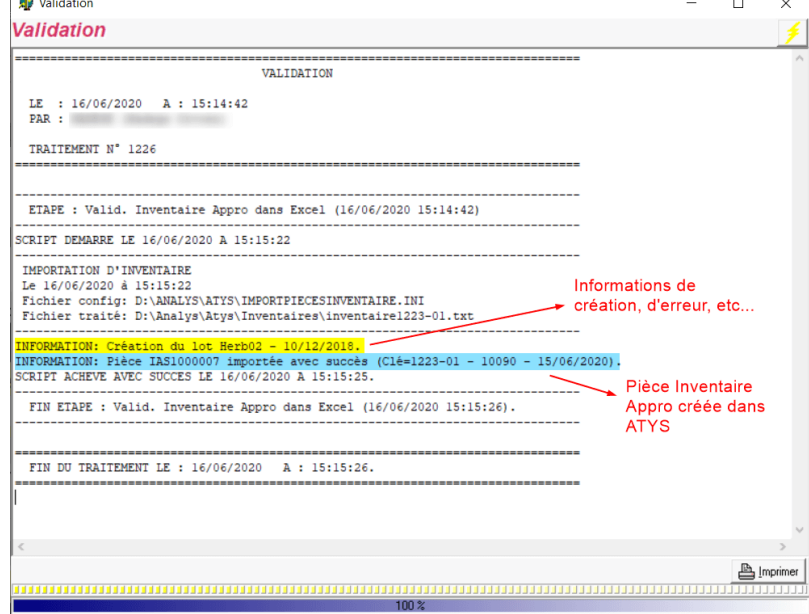

**Création de la pièce d'inventaire Appro**, disponible dans ATYS :

Pour les **articles tracés**, la pièce présentera une ligne d'article pour le **total du stock** de l'article (ligne bleue) pour l'entité stock. Ainsi que des **lignes de répartition** de ce stock (lignes roses) **par lot rattachées** (à partir de la version v11).

Edition imprimable :

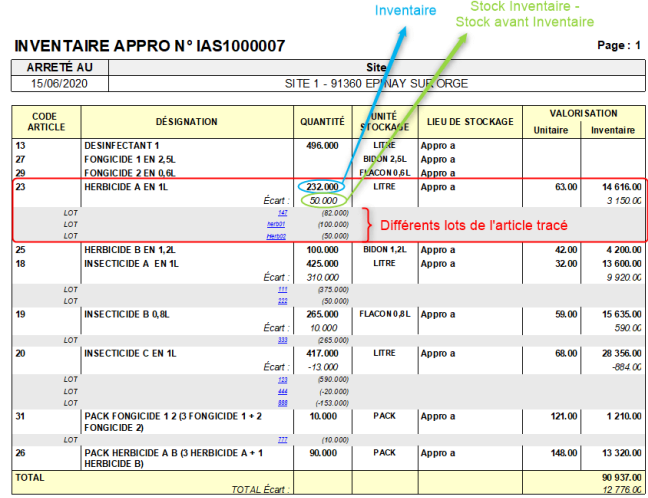

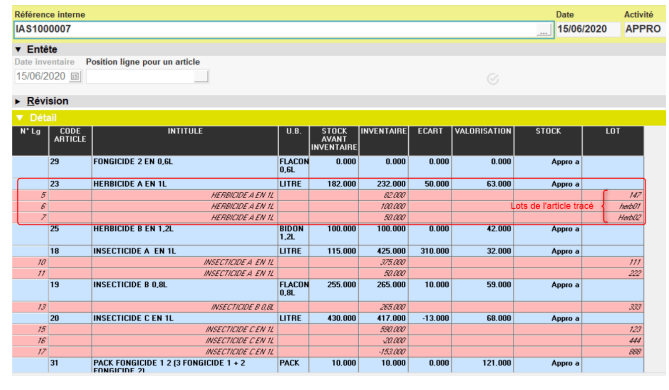

En cliquant sur une ligne article, possibilité de défiler dans les lignes avec la molette de la souris.

La fonction F1 permet de rechercher un article dans les lignes articles de la pièce et d'y accéder directement.

# **Autres fonctionnalités**

# **Consolidation**

La consolidation permet de rassembler (consolider) plusieurs pièces d'inventaires (même date, même site) en une seule.

Traitement -> Inventaires Appro-> Consolidation

## **Mise à Jour Valorisation Inventaire**

La valorisation se fait dès le traitement de préparation de l'inventaire en fonction de ce qui est paramétré dans la fiche article : Valorisation → Inventaire (DPA, PMA, PMAI, etc…). Les factures, non parvenues au moment de l'inventaire et ayant une influence sur la valorisation de celui-ci, ne sont donc pas pris en compte lors de la préparation puisque non saisies. Ce traitement va permettre de modifier le prix stocké dans l'inventaire, par la nouvelle valorisation, tenant compte des factures non parvenues (rétroactif jusqu'à 3 mois seulement).

Traitement à lancer après le Traitement de Validation de l'Inventaire.

Traitement -> Inventaires Appro-> MAJ Valorisation d'inventaire

Sélectionner, par la requête, sur quelle liste se fera le recalcul.

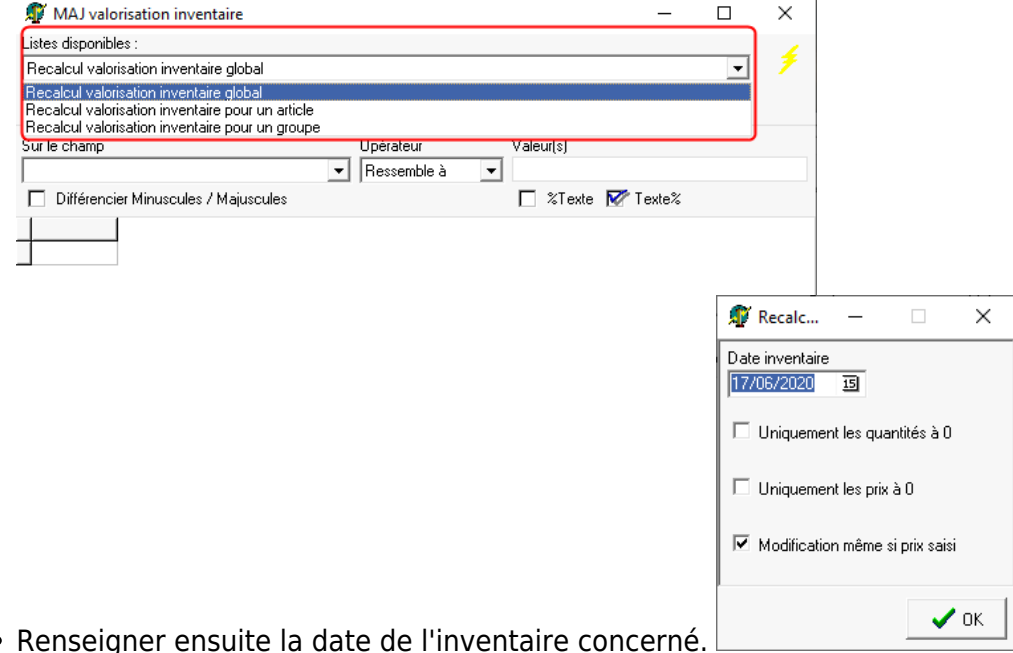

- Puis sélectionner l'article ou le groupe d'artcicle en fonction de la requête initiale choisie.
- Valider

# **Editions utiles**

Index -> Stocks Appro -> Inventaire

#### [Edition Inventaire :](https://wiki.atys.analys-informatique.com/doku.php?id=wiki:editions:catalog:stocksappro_inventaires) **Sert à rééditer des inventaires**

- Résultat des pièces inventaires dans une période.
- Permet de visualiser le contenu des articles en stock à la date de l'inventaire.
- Informations quantitatives du stock physique, avec possibilité de voir l'écart inventorié.

#### $\bullet$

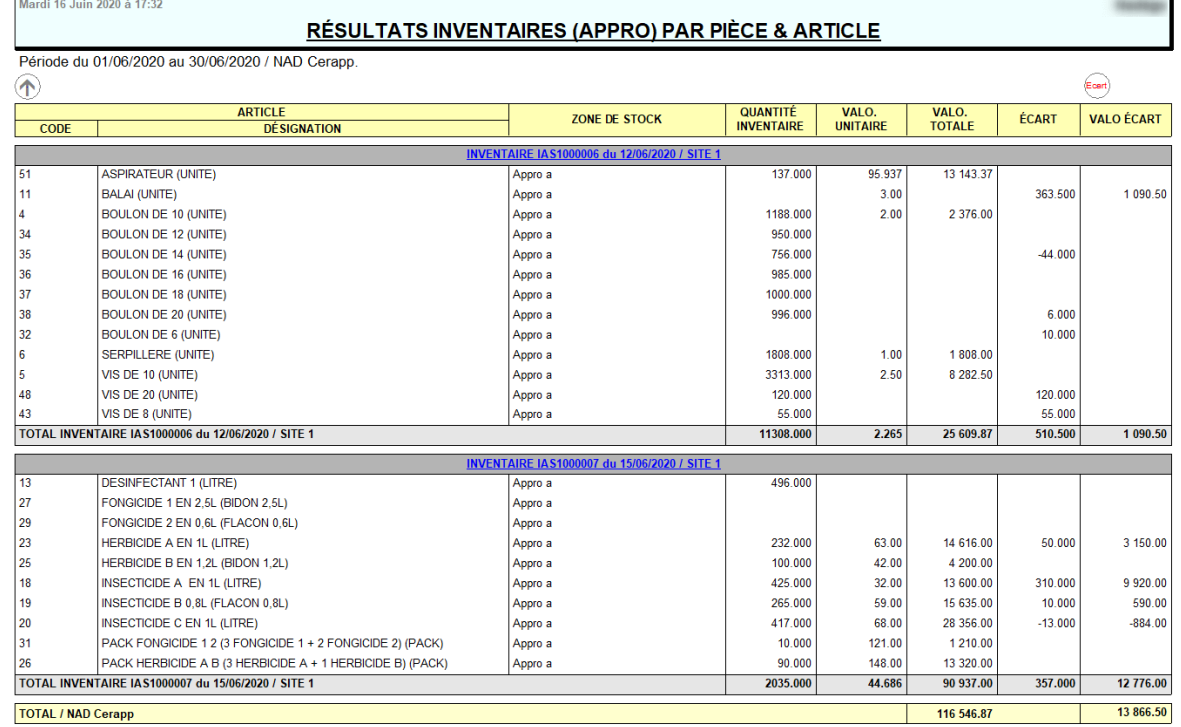

Index -> Stocks Appro -> Mouvement

# [Edition Mouvement des stocks :](https://wiki.atys.analys-informatique.com/doku.php?id=wiki:editions:catalog:stockscerale_mouvements) **L'Edition intègre l'inventaire dans le mouvement des stocks**

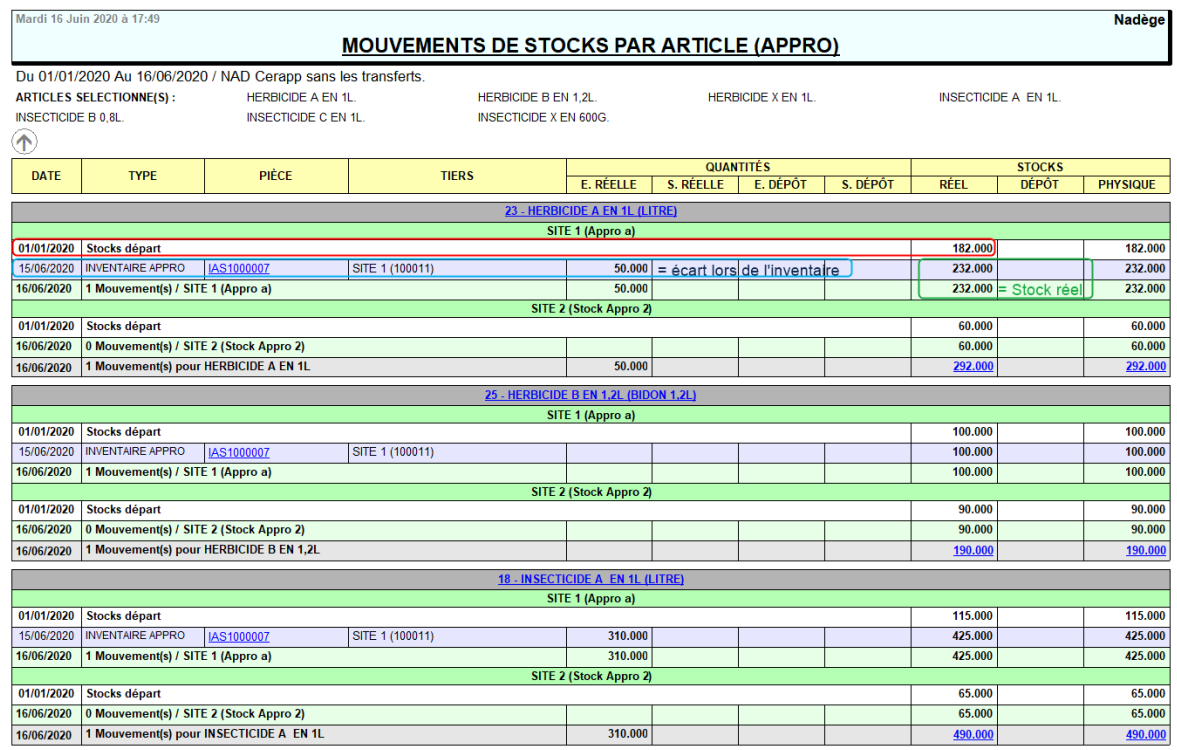

From: <https://wiki.atys.analys-informatique.com/>- **Wiki Atys**

Permanent link: **[https://wiki.atys.analys-informatique.com/doku.php?id=wiki:docs\\_en\\_cours:inventaire\\_v23](https://wiki.atys.analys-informatique.com/doku.php?id=wiki:docs_en_cours:inventaire_v23)**

Last update: **2024/03/01 15:28**